# TSUNAMI BACKUP & RECOVERY

### O TSUNAMI Backup & Recovery permite ao utilizador final recuperar o seu dispositivo para o estado de fábrica (imagem original), oferecendo ainda a possibilidade de poder realizar uma cópia de segurança dos Dados de utilizador. Esta ferramenta permite ainda que todo o ambiente de recuperação instalado no armazenamento do dispositivo, seja replicado para um suporte externo (Disco USB / USB Flash Drive) permitindo a sua recuperação a partir de USB.

Para iniciar, aceda a "PROGRAMAS" > **SAUS** TSUNAMI Backup and Recovery

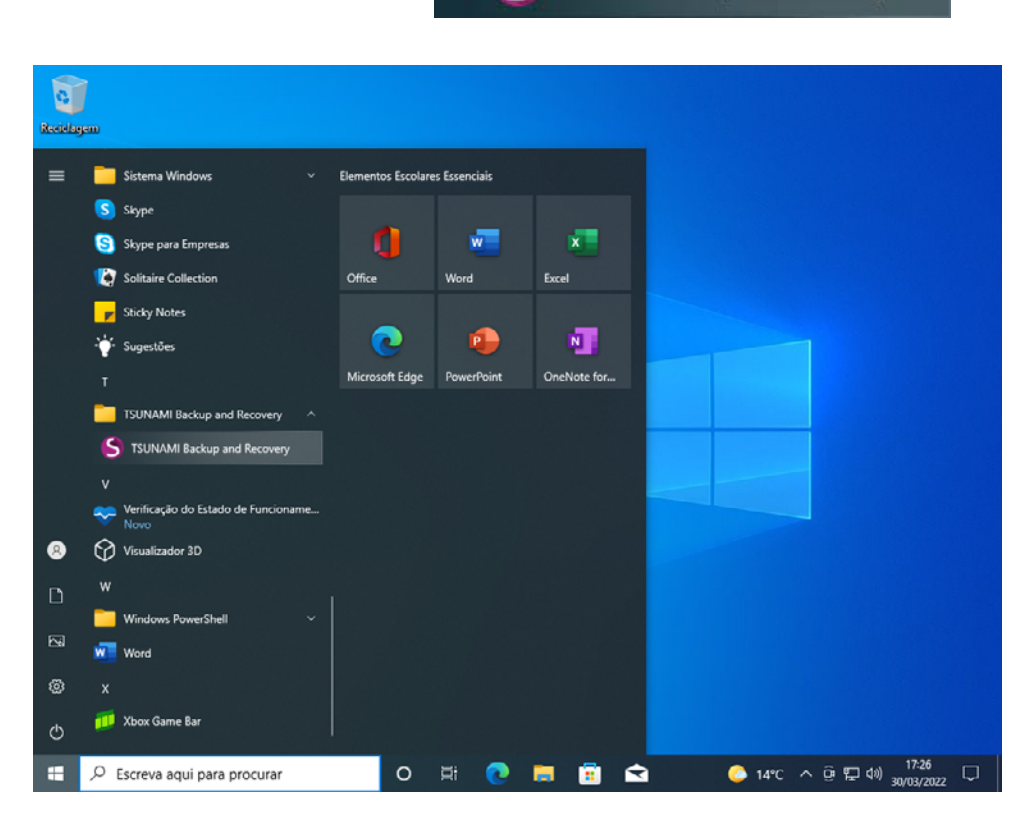

# **MENU PRINCIPAL "TSUNAMI BACKUP & RECOVERY"**

## **1 – Criação de suporte de recuperação externo:**

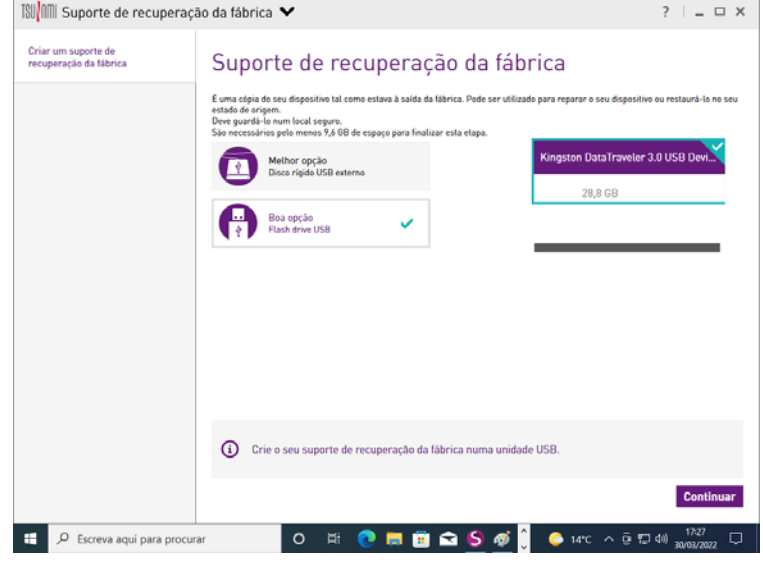

Pressione **Continuar** e irá dar início ao processo automático de criação do suporte externo de recuperação.

### **NOTA :**

*O processo de criação de suporte externo de recuperação é opcional. No entanto a TSUNA-MI recomenda que seja criada 1 unidade por Escola/Agrupamento, permitindo recuperar o equipamento em caso de troca do Disco "On-Site".*

#### **2 – Iniciar o processo de recuperação:**

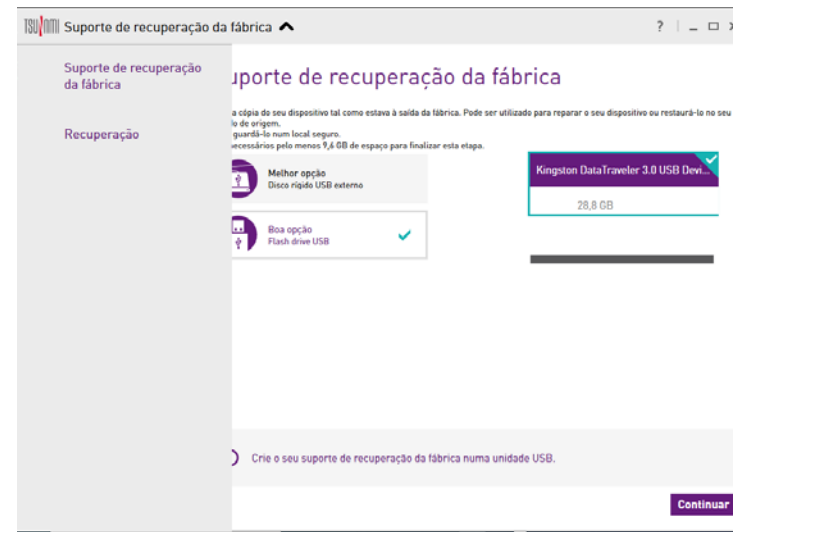

Pressione na seta no topo esquerdo  $\vee$  para abrir o menu do "TSUNAMI Backup & Recovery" e escolha a opção Recuperação

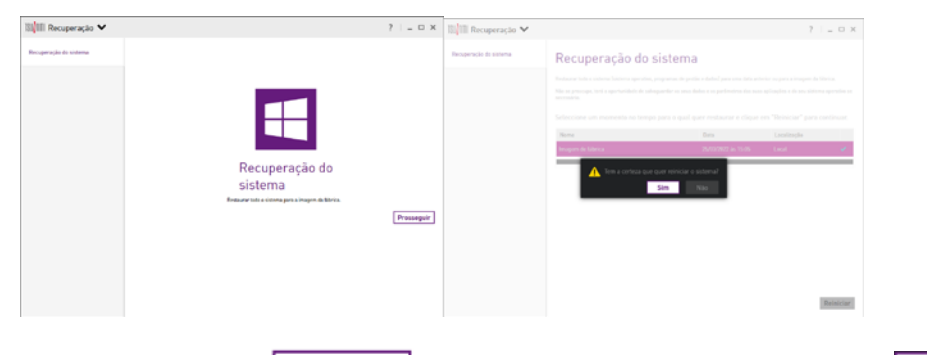

Em seguida pressione **Prosseguir**, confirme a imagem de fábrica e pressione **Sim** para Continuar.

O Equipamento irá reiniciar e irá arrancar no Ambiente de Recuperação

#### **NOTA :**

Pressione segunte > para iniciar o processo de recuperação com cópia de segurança dos dados de utilizador.

Depois de concluído o Microsoft OOBE e estar no ambiente de trabalho, pode optar por restaurar a cópia de segurança. Para tal, terá de aceder à pasta Windows (C:) > BACKUPS e executar o shortcut **Rackup**, conforme apresentado na imagem abaixo.

*Em caso de 2 (duas) falhas sucessivas no arranque para o Windows, o 3º arranque será feito para o Ambiente de Recuperação, permitindo assim ao utilizador recuperar para o estado de fábrica (imagem original).*

**3 – Processo de Recuperação (Ambiente de Recuperação):**

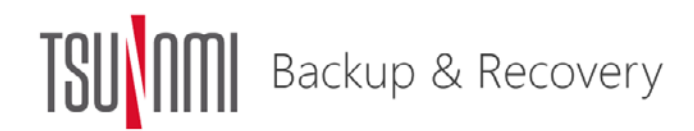

Bem-vindo!

TSUNAMI Backup and Recovery é uma ferramenta de ajuda à restauração do seu dispositivo. Não se preocupe, terá a oportunidade de salvaguardar os seus dados se necessário.

Clique em "Ignorar" se não pretende salvaguardar os seus dados e restaurar o seu dispositivo directamente para as definições de Fábrica.

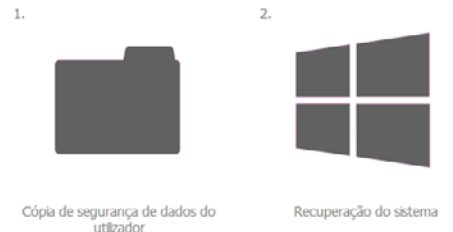

(O tempo depende do tamanho dos ficheiros)

(Até 30 minutos ou mais de acordo com a cópia de segurança do sistema escolhida)

 $Sequinte$ Ignorar

*No menu inicial pode optar por selecionar* **para para iniciar o processo de recu**peração sem cópia de segurança dos dados de utilizador ou **para para cancelar o** *para processo e reiniciar o equipamento para o seu "ambiente de trabalho".*

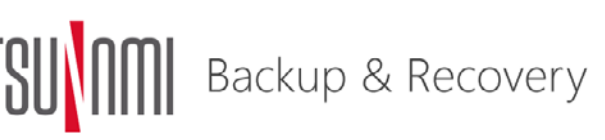

Cópia de segurança de dados Seleccione qualquer ficheiro e pasta adicional que quer preservar e clique em "Seguinte" para continuar.

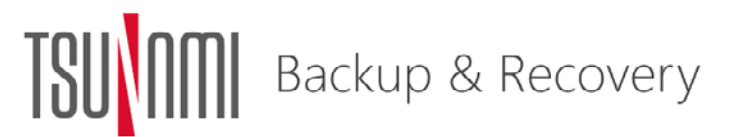

Recuperação do sistema Recuperação concluída.

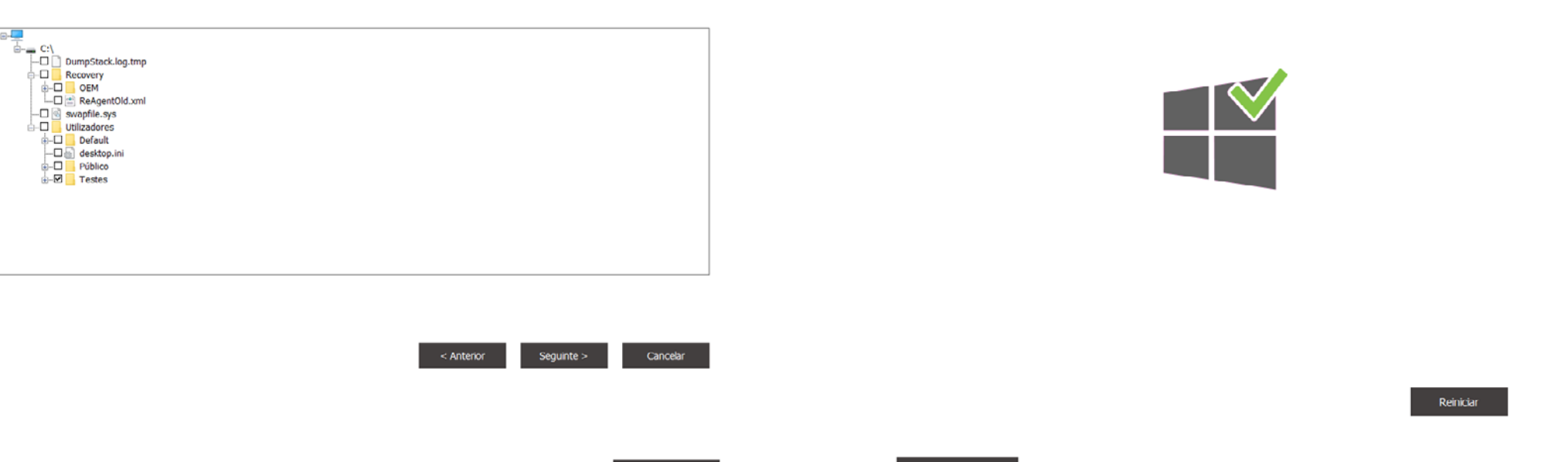

Escolha as PASTAS/FICHEIROS que pretende salvaguardar e pressione em seguinte >

#### **4 – Processo de Reposição dos dados de Utilizador Salvaguardados:**

#### **NOTA :**

O Equipamento iniciará então o processo de recuperação, onde serão realizados vários passos automaticamente (poderá ter de aguardar alguns minutos até estar totalmente concluído).

Pressione Reiniga de forma a continuar a fase final do processo de recuperação.

O sistema irá reiniciar para o Ambiente de Trabalho e executar um processo final de reconfiguração do BCD. Por fim, irá reiniciar novamente e executar o Microsoft OOBE (Out-of-Box-Experience) disponibilizado no link: [https://tsunami.pt/wp-content/up](https://tsunami.pt/wp-content/uploads/2022/03/BackupRecovery.pdf )[loads/2022/03/BackupRecovery.pdf](https://tsunami.pt/wp-content/uploads/2022/03/BackupRecovery.pdf )

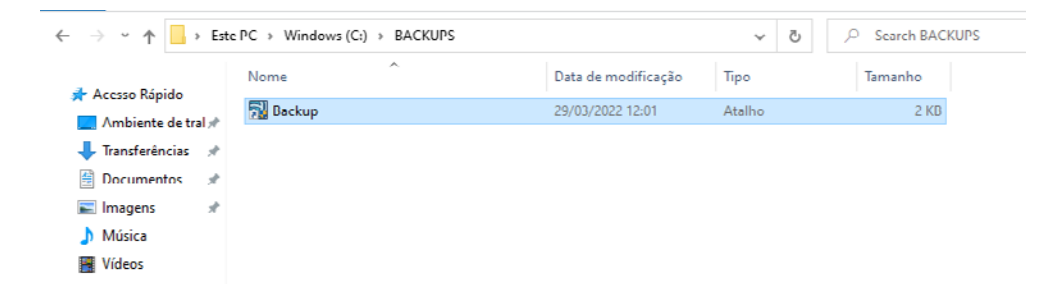

Este irá apresentar um menu onde poderá selecionar as PASTAS/FICHEIROS anteriormente salvaguardados (que desejamos restaurar), e ainda a PASTA de destino para onde se pretende efetuar a sua reposição.

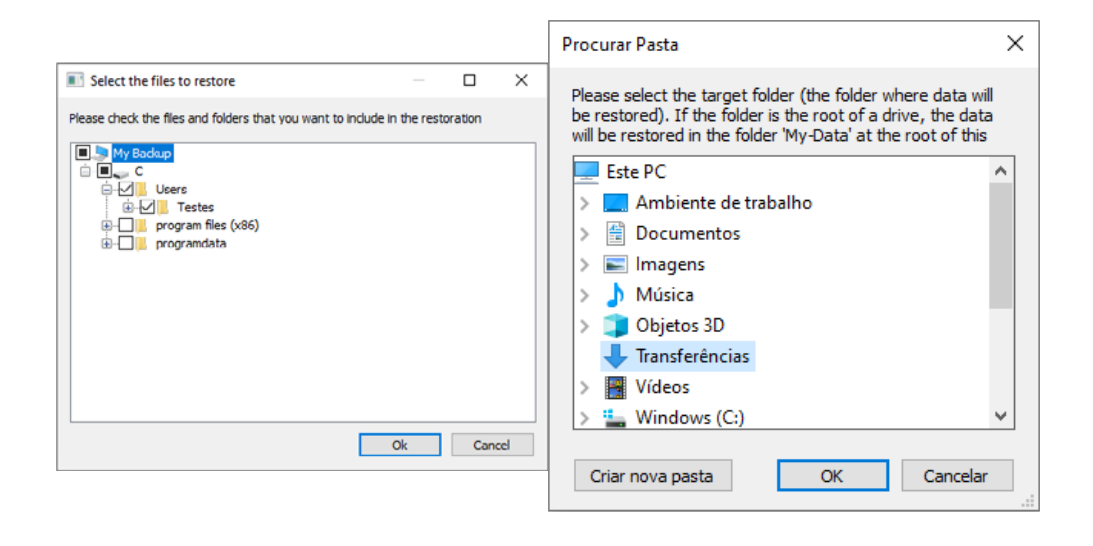

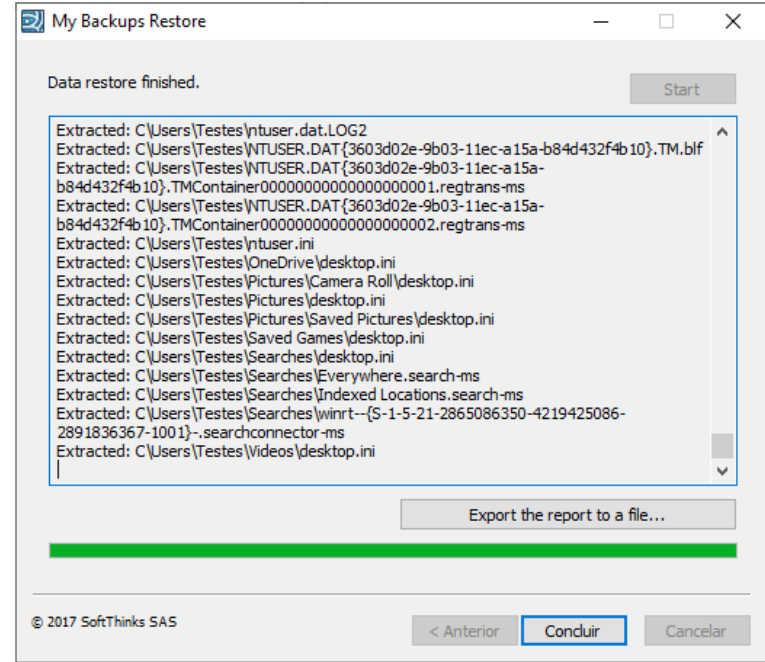

Deixe o processo de extração de ficheiros decorrer e pressione em Concluir para finalizar o processo. Verifique a pasta de destino anteriormente indicada e confirme que a reposição foi efetuada com sucesso.